SAP CLOUD PLATFORM | EXTERNAL

# Configuration & User Guide Capital Expenditure Approval Process

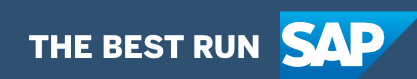

# <span id="page-1-0"></span>**Table of Contents**

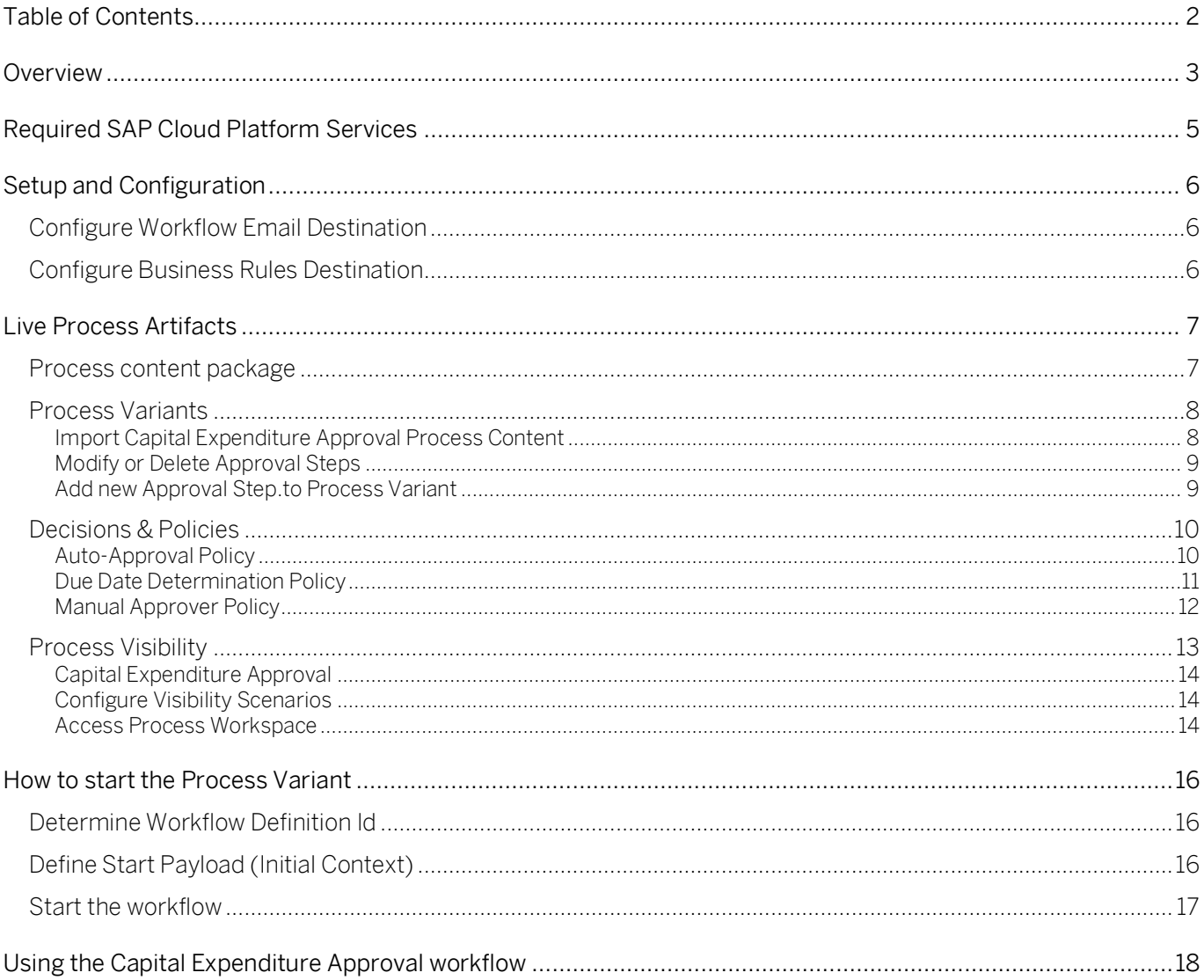

# <span id="page-2-0"></span>Overview

This document provides information about what needs to be configured to make the Live Process Package Capital Expenditure Approval (CAPEX) Process run. The main audience of this document are IT administrators, developers, LOB experts, and product owners. The document describes what needs to be done to make the solution run.

The live process content package enables customers to accelerate the digitalization of their capital investment approval in a transparent way and provide flexibility to meet business requirements. It includes processes, decisions and visibility scenario content enabling customers to flexibly configure process variants in a low-code to no-code approach.

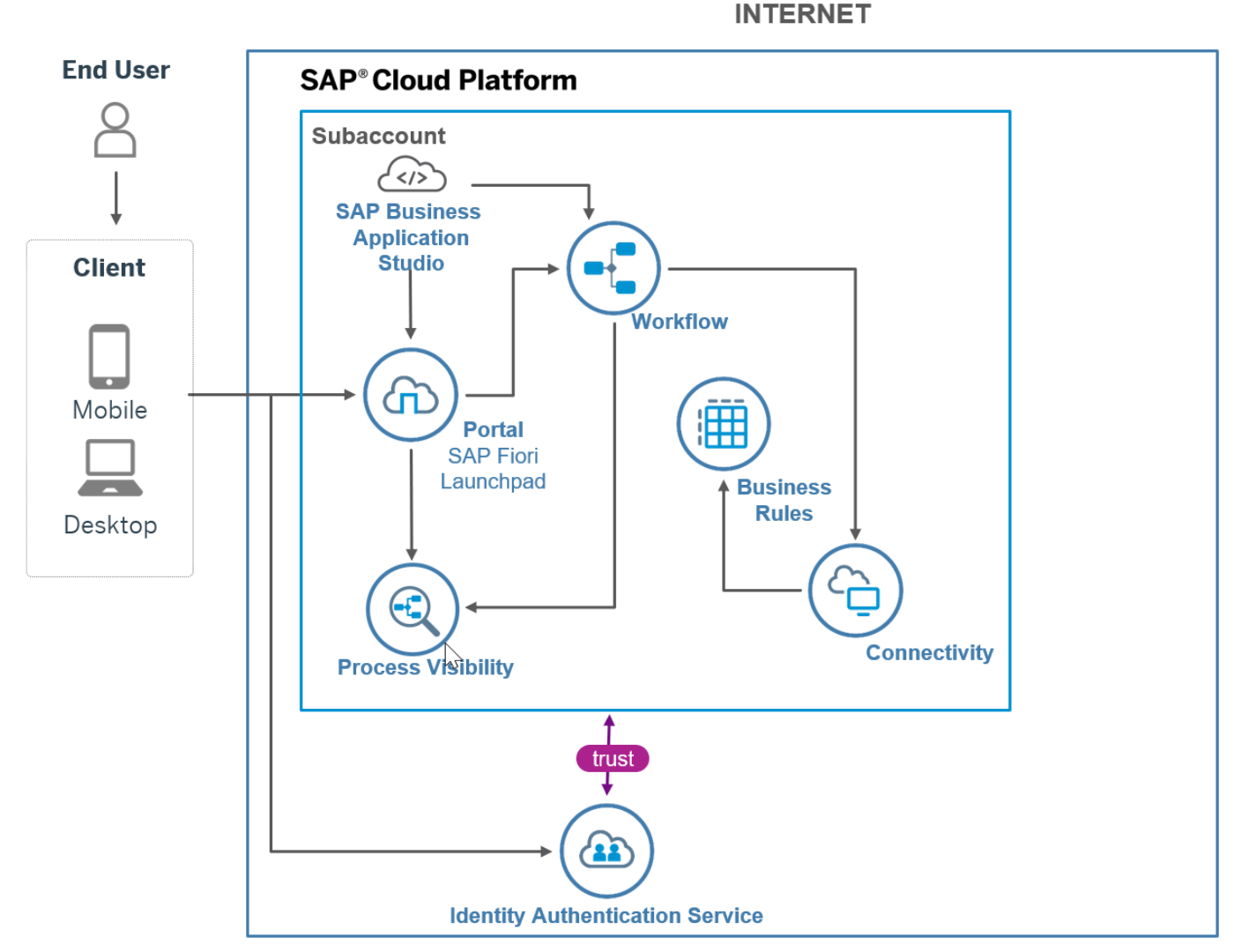

**Capital Expenditure Approval Process** 

The CAPEX process enables customers to automate capital expenditure request approvals and provide automation across all steps. A request is created by the user and depending on the amount of investment and other related attributes, number of approval steps are determined. The following steps are included as a part of this CAPEX process:

• Business user creates a Capital Expenditure Approval Process request

- Approvers are determined using decisions
- Approvers are notified via email
- Approvers have three decision options (Approve, Reject, Request Rework), and based on the decision, the next approval step will be created or requested for a rework or terminate the approval request.
- Acceptance from all Approvers will send a notification to the requestor and complete the process.

The document has four different sections.

- 1. Configure SAP Cloud Platform Subaccount to consume the content package
- 2. Import, configure and Deploy the content package
- 3. Update Decisions delivered by SAP
- 4. How to operate the application by Line of Business users

SAP Cloud Platform Workflow Management shall not be used to store or process sensitive personal data. This service can be used if you have a legal ground to process personal data.

# <span id="page-4-0"></span>Required SAP Cloud Platform Services

The following SAP Cloud Platform services are required to consume the content package Capital Expenditure Approval Process:

- SAP Cloud Platform Workflow management
- SAP Cloud Platform Portal
- SAP Cloud Platform Identity Authentication Service (optional)

# <span id="page-5-0"></span>Setup and Configuration

Capital Expenditure Approval Process content package requires SAP Cloud Platform Workflow Management subscription or a CPEA contract. Follow the setup and configuration section of SAP Workflow Management.

<span id="page-5-1"></span>[https://help.sap.com/viewer/6f55baaf330443bd8132d071581bbae6/Cloud/en-](https://help.sap.com/viewer/6f55baaf330443bd8132d071581bbae6/Cloud/en-US/d7910e2bf7f64afc9d0eb21b0cc9e84d.html)[US/d7910e2bf7f64afc9d0eb21b0cc9e84d.html](https://help.sap.com/viewer/6f55baaf330443bd8132d071581bbae6/Cloud/en-US/d7910e2bf7f64afc9d0eb21b0cc9e84d.html)

### Configure Workflow Email Destination

<span id="page-5-2"></span>Configure workflow email destination. For more information on configuring destination, see [configure workflow email destination](https://help.sap.com/viewer/e157c391253b4ecd93647bf232d18a83/Cloud/en-US/45220d841c704a4c8ac78618207ee103.html).

### Configure Business Rules Destination

Configure a business Rules destination with name as "BusinessRules" with Type as HTTP, Proxy Type as Internet and authentication as OAuth2ClientCredentias. Ensure that the URL formatted as {rule\_runtime\_url}/rules-service. Refer how to [create a HTTP destination](https://help.sap.com/viewer/cca91383641e40ffbe03bdc78f00f681/Cloud/en-US/783fa1c418a244d0abb5f153e69ca4ce.html) and how to [access business rules APIs](https://help.sap.com/viewer/0e4dd38c4e204f47b1ffd09e5684537b/Cloud/en-US/33937db3a2fa4f239cfe08b57b4f8e09.html) using OAuth 2.0 Authentication (client credentials)

Destination Configuration

![](_page_5_Picture_85.jpeg)

# <span id="page-6-0"></span>Live Process Artifacts

### <span id="page-6-1"></span>Process content package

A process content package consists of process steps, process templates, process variants, decisions, visibility models, and documentation. Refer to the [help documentation](https://help.sap.com/viewer/6f55baaf330443bd8132d071581bbae6/Cloud/en-US/b2bd4e7ab3484aef8fc33efaf3e2ce6e.html) about these artifacts.

A business process consists of steps that can be executed independently. A process step consists of set of activities together add value to the business. Decisions and Policies as business rules are invoked from a process step. All the activities involved in a process step are grouped and represented as a process step. [Table 1](#page-6-2) represents the list of steps defined to use in Capital Expenditure Approval process.

A process step is added to a process template with a constraint model. The constraint model defines the number of times a process step could occur in a new process variant.

![](_page_6_Picture_217.jpeg)

#### <span id="page-6-2"></span>*Table 1. Process Steps.*

#### <span id="page-6-3"></span>*Table 2. Process Step Properties.*

![](_page_6_Picture_218.jpeg)

#### *Table 3. Process Attributes.*

![](_page_7_Picture_151.jpeg)

### <span id="page-7-0"></span>Process Variants

A process variant consists of multiple process steps configured by a line-of-business expert. It is possible to create multiple process variants depending on the number of approval steps to configure. An example of a Capital Expenditure Approval Process Variant is given below. Refer to [help documentation](https://help.sap.com/viewer/DRAFT/6f55baaf330443bd8132d071581bbae6/Cloud/en-US/4c6ea2929fd64d07a68afec26a9a8227.html) about how to import content packages and configure a process variant.

![](_page_7_Picture_4.jpeg)

<span id="page-7-1"></span>Import Capital Expenditure Approval Process Content

- 1. Open the SAP Cloud Platform Workflow Management app. For information on accessing the app, please read [help documentation.](https://help.sap.com/viewer/6f55baaf330443bd8132d071581bbae6/Cloud/en-US/c63dffcfd1cd4373bee43490c7d2e4bd.html.)
- 2. Import content package Capital Expenditure Approval Process. Refer to the standard help

document about [how to import a content package.](https://help.sap.com/viewer/6f55baaf330443bd8132d071581bbae6/Cloud/en-US/4c6ea2929fd64d07a68afec26a9a8227.html)

3. Create a new variant of Capital Expenditure Approval Process. Refer to the standard help documentation about [how to create new Process Variants.](https://help.sap.com/viewer/6f55baaf330443bd8132d071581bbae6/Cloud/en-US/9ce9c4d18cad4bfe835dbf2d1b38b77e.html)

Open content package Capital Expenditure Approval Process in Process Flexibility Cockpit and click Process Variants.

- 4. Click New Process Variant.
- 5. Enter Name of the new Process Variant and select Capital Expenditure as the Process.

Process variant editor enable Line of Business Expert to configure Process variants.

![](_page_8_Picture_153.jpeg)

<span id="page-8-0"></span>Modify or Delete Approval Steps

- 1. Select step and update Name and Description.
- 2. Select Details Tab and configure the Properties.

Role Name is used in Process Visibility to display activities of a process.

Approval Step is used to determine approvers using a preconfigured Decision.

Full-Re Approval is used to determine approval from all approvers are required.

<span id="page-8-1"></span>Add new Approval Step.to Process Variant

It is possible to add additional approval steps to a process variant. It is mandatory that these approval steps should be between Initialization and Finalization steps.

- 1. Drag and drop the Approval step between the steps
- 2. Select the newly added process step and update Name and Description.
- 3. Select the Details Tab and update the properties Role Name ,Approval Step and Full Re-Approval.
- 4. Save and Activate the new Process Variant.

Activating the process variant generate the workflow definition and deploy to your cloud platform account. You can see the newly deployed Workflow definition in Monitor Workflow – Workflow Definitions application in your Fiori Launch pad.

### <span id="page-9-0"></span>Decisions & Policies

Decisions and policies allow to encapsulate the business logic from core applications. Business Rules capability in SAP Cloud Platform Workflow Management enable customers to author, deploy and execute decisions. Please refer [help documentation](https://help.sap.com/viewer/product/BUSINESS_RULES/Cloud/en-US) for more details. Capital Expenditure Approval Process enable customers to flexibly configure decision to gain flexibility to

- 1. Define auto-approval policy
- 2. Define approval due date policy
- 3. Define manual approvers policy

Capital Expenditure Approval Process uses a single Rule Service Interface to consume all the above policies.

#### <span id="page-9-1"></span>Auto-Approval Policy

For certain exceptions, the manual approvals can be skipped. This policy enforces those exceptions.

#### Input and output

Rule Name: Auto Approval

Input: Investment Details (Structure data type)

![](_page_9_Picture_204.jpeg)

#### Output: Is Approval Required (Boolean)

![](_page_9_Picture_205.jpeg)

#### Rule Definition

The auto-approval policy is defined as a text rule. You will be able use any property of the investment details to define exceptions in the approval process.

The sample decision defines that when the total investment cost is more than or equal to 10000 <any currency unit> then approval is mandatory. Otherwise the all the approval steps can be skipped. This can be changed as per the requirement.

![](_page_10_Picture_148.jpeg)

#### <span id="page-10-0"></span>Due Date Determination Policy

This policy can be used to determine the due date for each approval step in the capital expenditure approval process.

#### Input and output

Rule Name: Determine Task Due Date

Input: Investment Details (Structure data type)

![](_page_10_Picture_149.jpeg)

#### Output: Duration Due (Structure data type)

![](_page_10_Picture_150.jpeg)

#### Rule Definition

The due date determination policy is defined as a text rule. You will be able use any property available in the input investment details to determine the due date for the approval steps. You can

![](_page_11_Picture_100.jpeg)

use the search help (ctrl+space -> fixed value -> search help) to choose the *due duration reference*.

#### <span id="page-11-0"></span>Manual Approver Policy

Using this policy, you will be able to determine approvers based on various business criteria like country/region, business unit, role, etc.

#### Input and output

Rule Name: Determine Approvers

Input: Investment Details (Structure data type)

![](_page_11_Picture_101.jpeg)

Result: List of Approvers (Table data type)

![](_page_12_Picture_174.jpeg)

#### Rule Definition

Using this decision, you will be able to determine approvers for each approval step in the capital expenditure approval process. Multiple rules are applied based on the investment details with possibility for more than one matching criteria. Consider the following while defining the rule:

- You can add or remove conditions from the business criteria available under Investment Details.
- The value defined for the condition "*Investment Details. Approval Step*" should match the input as provided in the approval step properties while defining the variant.
- You can either maintain only user id or only user group or both. Based on the configuration the task will be assigned to the appropriate user and/or group.
- <span id="page-12-0"></span>• If you do not maintain both user id and user group, then irrespective of the auto-approval policy, the approval will be skipped.

![](_page_12_Picture_175.jpeg)

# Process Visibility

Process visibility enable Process Owners and Process Operators to gain real time visibility on

processes and key process performance indicators. Process visibility capability in SAP Cloud Platform Workflow Management enable customers gain out of the box process visibility into their deployed processes. Please refer [help documentation](https://help.sap.com/viewer/product/VISIBILITY_SERVICE/Cloud/en-US) for more details.

<span id="page-13-0"></span>Capital Expenditure Approval

Capital Expenditure Approval Process content package provide out of the box visibility on all the deployed process variants in SAP Workflow Management. A process owner or line of business expert will be able to enhance the visibility scenario.

<span id="page-13-1"></span>Configure Visibility Scenarios

- 1. Go to Process Flexibility Cockpit
- 2. Select SAP Capital Expenditure Approval Process
- 3. Click Visibility Scenarios and Select Capital Expenditure Approval

Please go through [help documentation](https://help.sap.com/viewer/62fd39fa3eae4046b23dba285e84bfd4/Cloud/en-US/82aa325d66d44d1c97737af8348f46c8.html) how to model a visibility scenario.

![](_page_13_Picture_104.jpeg)

<span id="page-13-2"></span>Access Process Workspace

- 1. Go to Process Flexibility Cockpit
- 2. Select SAP Capital Expenditure Approval Process
- 3. Click Live Process Insights Capital Expenditure Approval

Please go through [help documentation](https://help.sap.com/viewer/62fd39fa3eae4046b23dba285e84bfd4/Cloud/en-US/81d3a04ed3e44b91974222d2d46f235c.html) how to access process workspace.

![](_page_14_Figure_0.jpeg)

# <span id="page-15-0"></span>How to start the Process Variant

Activating a Process Variant creates a new Workflow Definition, which can then be operated like any other workflow. To start the workflow for a given variant, three steps are necessary:

- Determine Workflow Definition Id
- Define Start Payload (Initial Context)
- <span id="page-15-1"></span>• Start the workflow via Start Form, via custom UI5 application, or via API call

### Determine Workflow Definition Id

The Workflow Definition Id is a concatenation of the Process Id and the Process Variant Id, separated by a single dot.

For example, for a Process Variant named "CFO Approval" of the Process "CapitalExpenditure", the Workflow Definition Id would be "capitalexpenditure.cfo\_approval".

This can also be seen in the "Monitor Workflows – Workflow Definitions" app:

![](_page_15_Picture_146.jpeg)

# <span id="page-15-2"></span>Define Start Payload (Initial Context)

The predefined Form UIs and Business Rules in this package expect a specific workflow context. This context is given to the workflow instance upon starting. Following is the format defined for the Capital Expenditure Approval Process, along with example values:

```
{
"RequestId": "IAP-2020-173",
"Title": "App Creation",
"Requester": {
"FirstName":"John",
"LastName":"Doe",
"Email": "John.Doe@example.com",
"UserId":"jdoe",
"Comments":"Please Approve"
},
"Investment": {
"TotalCost": 50000,
```

```
"Type": "Software",
"CAPEX": 10000,
"OPEX": 2000,
"ROI": 5,
"IRR": 5,
"Country": "Germany",
"BusinessUnit": "BPM",
"Description": "Provide a fresh experience for our customers by providing new 
 apps for our services"
},
"Sustainability": {
"EnergyEfficiency": 10,
"CO2Efficiency": 20,
"EnergyCostSavings": 15,
"WaterSavings": 10
},
"isTesting": false
}
```
[Table 4](#page-16-1) shows the technical description of the fields (see also [Table 2](#page-6-3) for a business description)

<span id="page-16-1"></span>*Table 4. special Start Payload fields*

![](_page_16_Picture_198.jpeg)

# <span id="page-16-0"></span>Start the workflow

Refer to the documentation for [Creating a Start UI](https://help.sap.com/viewer/e157c391253b4ecd93647bf232d18a83/Cloud/en-US/4a225da643a14dfcb15b06b3b7d786d5.html) with UI5 or [using Forms.](https://help.sap.com/viewer/e157c391253b4ecd93647bf232d18a83/Cloud/en-US/bc57d645aee44e11afc8992fd27e544c.html)

Alternatively, a workflow can be started via API. See the [API Reference](https://api.sap.com/api/SAP_CP_Workflow_CF/resource) for "Workflow Instances" – "Start a new Instance" by issuing a REST POST call to the /v1/workflow-instances endpoint.

# <span id="page-17-0"></span>Using the Capital Expenditure Approval workflow

Each defined Approval step will create a task for the respective approver, as defined by the Business Rule.

The approver will be able to view all entered investment data and offered three actions:

- Approve: the approval request will continue with the next step, or complete if this was the last configured step
- Reject: the approval request will immediately be stopped. No further steps or approvals are executed.
- Rework: the original approval requester is tasked to rework their request. For this, a new task will be created for the requester. Upon sending the updated request for re-approval, the approval task appears again for approval. Depending on the variant configuration, this will be given to the approver who required the rework, or it will start from the beginning with the first configured approver.

In addition, an optional comment field is provided for both approvers and requester.

A history of approval steps (decisions), along with the comments, is displayed as well.

See the screenshot below for an example approval task.

![](_page_18_Picture_9.jpeg)

 $\fbox{Approve} \fbox{ \textbf{Reject} } \quad \hbox{Rework} \quad \hbox{Show Log} \quad \hbox{Claim} \quad \fbox{\large \bf C}$